Video Tutorial: Adding Images

Here's how to add images, such as photos, charts, tables, descriptive graphics.

 To add an image to a section page, such as Week 1, scroll to near the bottom of the page and click on **Edit section** to access the editor.

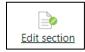

2. Click in the text where you want to add the image.

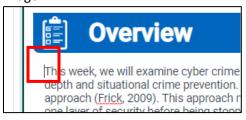

3. Select **Insert or edit image**.

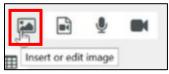

4. Select Browse repositories.

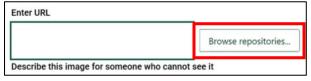

5. Select **Upload a file**. For other file selection options, view the <u>Adding Images</u> video.

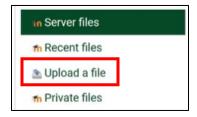

Click on **Browse** to locate the image file on your computer.

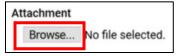

7. After you have selected your image, click on **Upload this file**.

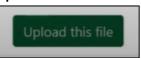

 Enter a Description for someone who cannot see it (e.g., National Guard members rescuing three people from a flooded home.), or check Description not necessary, if the image is just for decoration.

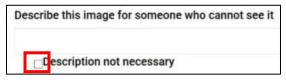

9. You may choose to make the image smaller, by either entering a new pixel width or a percentage (e.g., 450 or 30%) in the first size field. Be sure to leave **Auto size** checked.

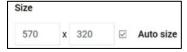

Choose preferred **Alignment** from the dropdown menu.

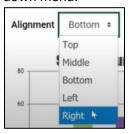

11. Click on Save image.

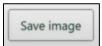

12. Ensure the image appears as expected in the Preview area. If not, click Cancel, as it can be easier to start over than to correct the placement. If it appears correctly, click on Save changes.

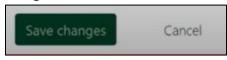